# 関連ワードコンテンツ マニュアル

## Joruri CMS 2020

サイトブリッジ株式会社 2021 年 10 月 28 日

## 目次

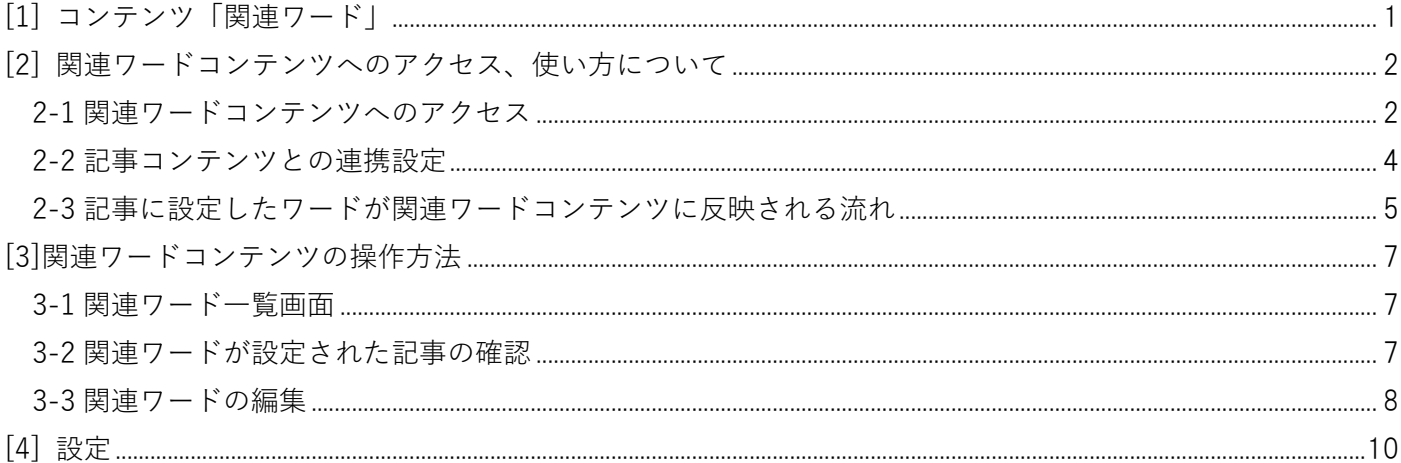

## <span id="page-2-0"></span>**[1] コンテンツ「関連ワード」**

関連ワードは、「記事コンテンツ」と連携して使用するコンテンツとなります。 記事ページ下部の関連ワードから、同ワードが設定された別の記事を紹介することができます。

記事ページ下部に関連ワードが表示されます。

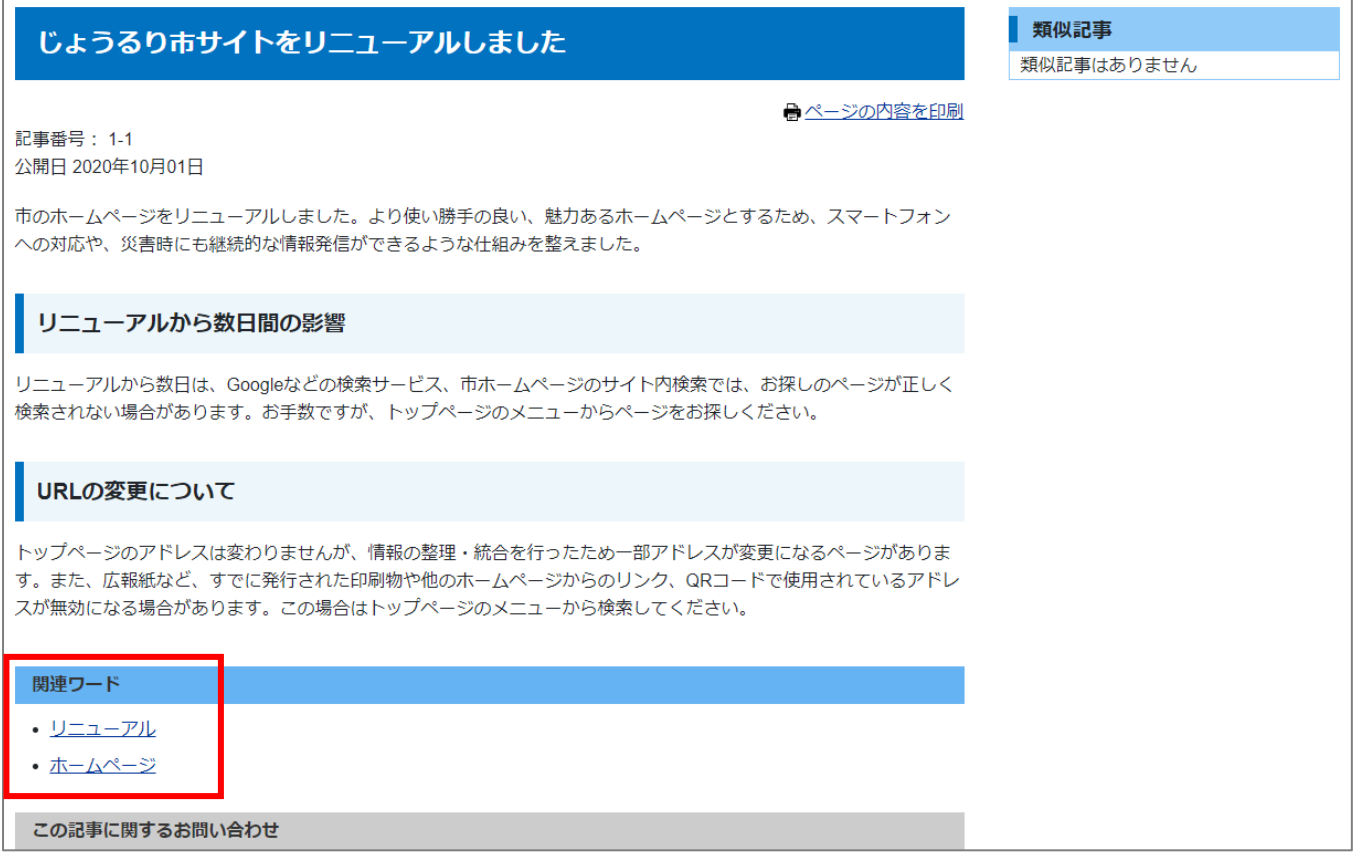

↓

#### 関連ワードをクリックすると、キーワードが設定された記事一覧が表示されます。

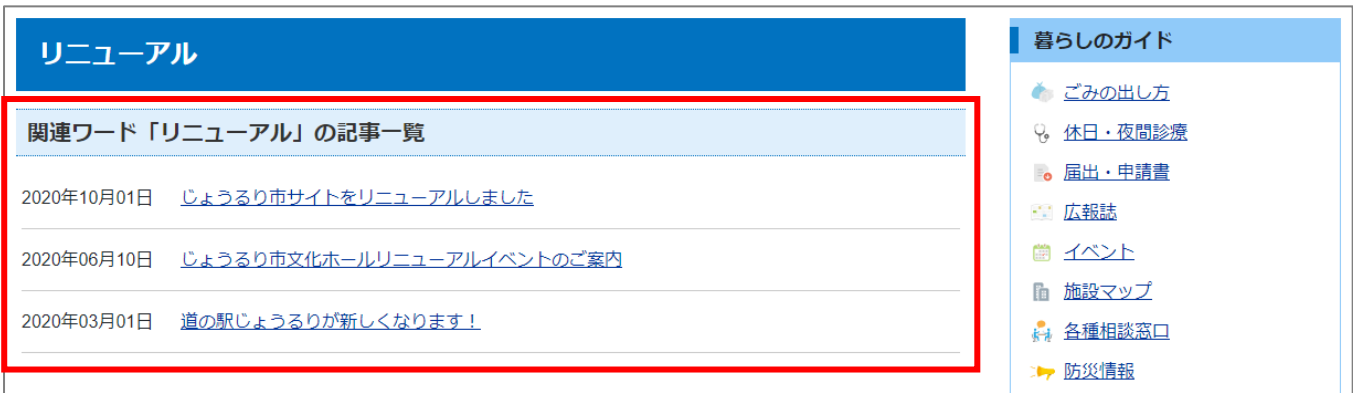

### <span id="page-3-0"></span>**[2] 関連ワードコンテンツへのアクセス、使い方について**

#### <span id="page-3-1"></span>**2-1 関連ワードコンテンツへのアクセス**

(1) 管理画面の上部メニュー「コンテンツ」をクリックします。

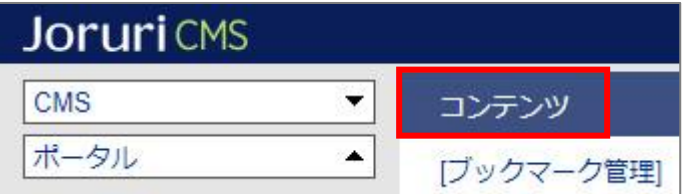

(2) コンテンツの一覧画面が表示されます。表示されるコンテンツはサイトによって異なります。

編集する地図のコンテンツ名をクリックします。

※「種別」に「関連ワード」と表示されている項目が「関連ワード」機能に関係します。

※左サイドツリーのコンセプト名をクリックすると、別コンセプトにあるコンテンツ一覧が表示されます。

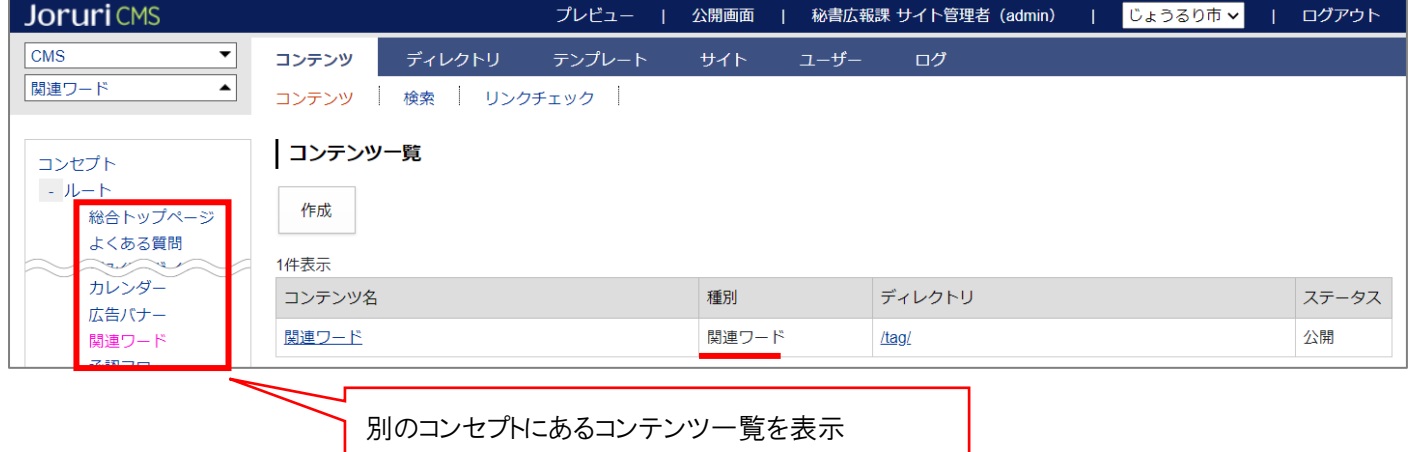

編集するコンテンツをクリックします。(行にマウスを乗せると着色されるので、この状態でクリックします)

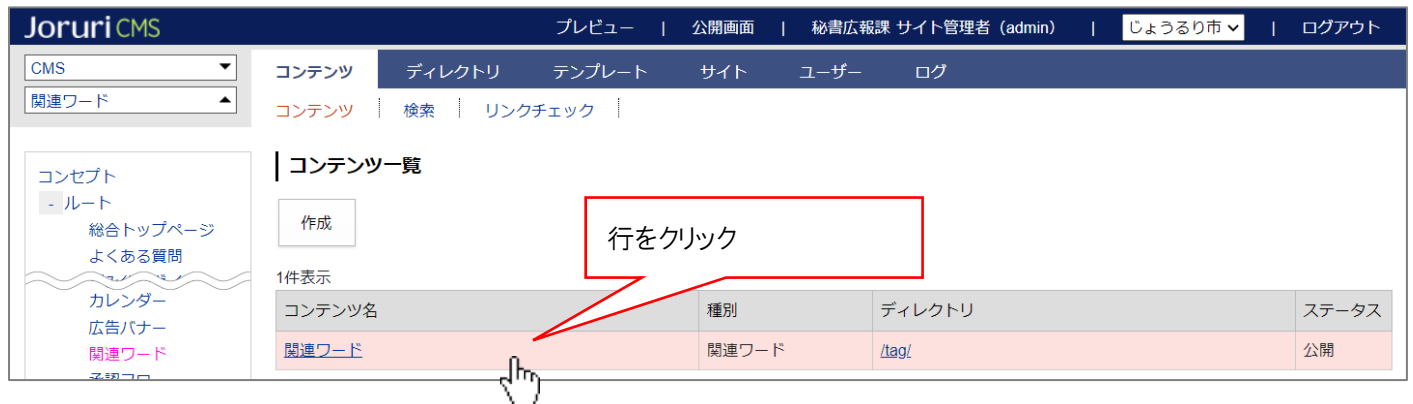

(2) コンテンツをクリックすると、最初に関連ワード一覧画面が表示されます。

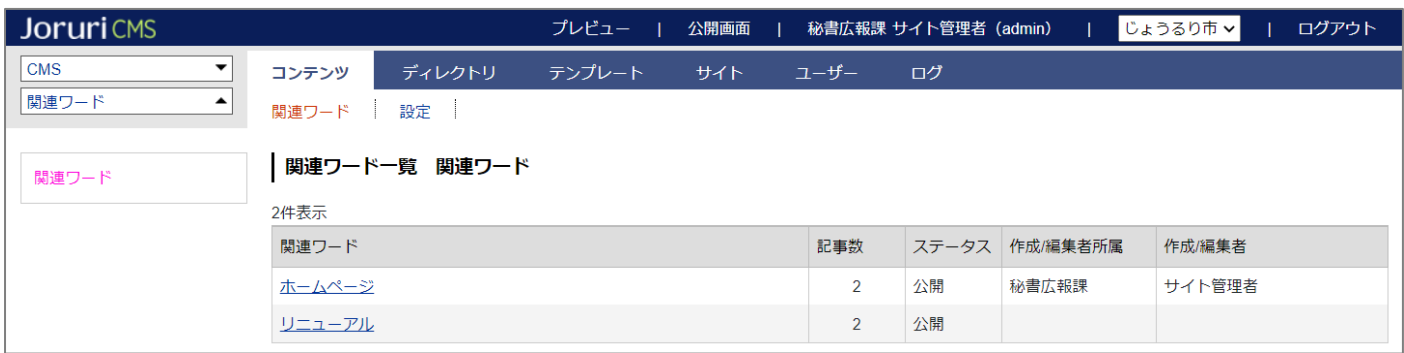

#### **※上部メニューについて**

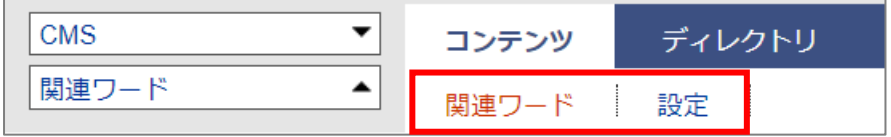

関連ワードコンテンツでは上部に「関連ワード」「設定」の2メニューがあります。

- (1) 「関連ワード」…現在登録されている関連ワードの確認や関連ワードページでの並び順設定を行います。 設定手順は P5 ご確認ください。
- (2) 「設定」…関連ワードページの表示形式を設定します。

**※こちらは必ず設定を行ってください。設定順は P10 よりご確認ください。**

### <span id="page-5-0"></span>**2-2 記事コンテンツとの連携設定**

関連ワードコンテンツは記事コンテンツと連携して使用します。

記事コンテンツの設定画面の「コンテンツ連携」>「関連ワード」を開き、関連ワードと連携を行います。

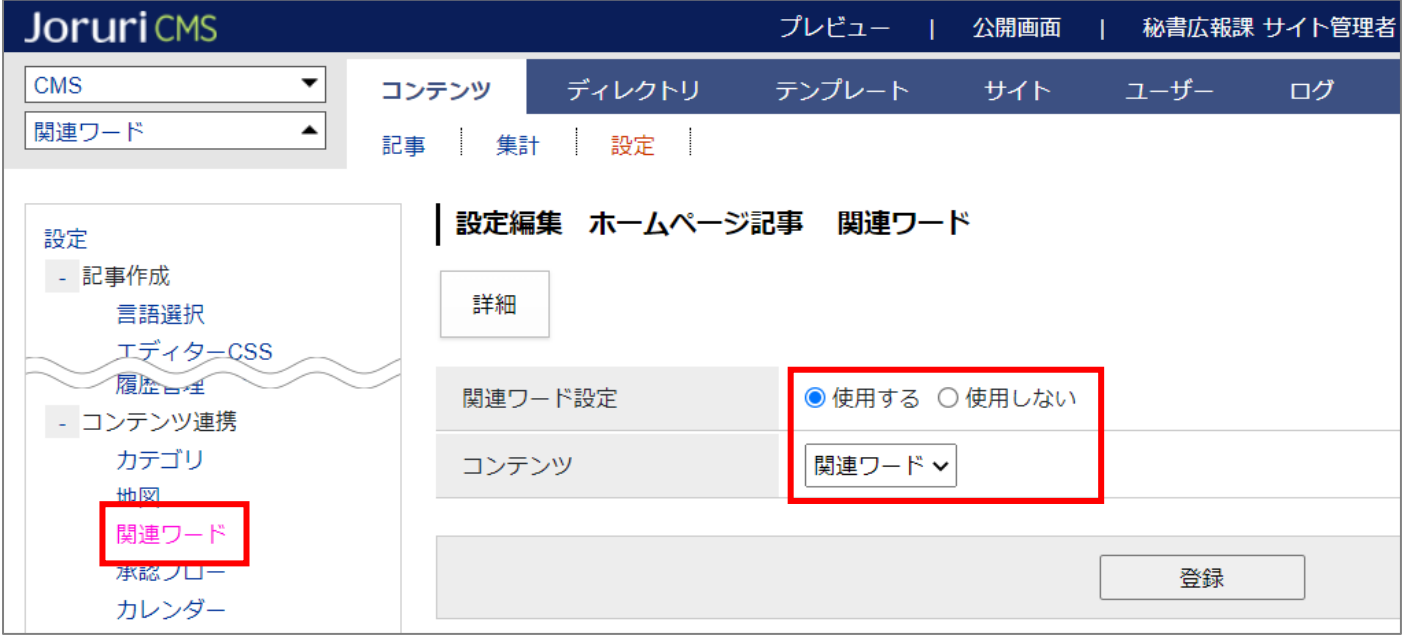

設定すると、記事登録画面で関連ワードの設定ができるようになります。

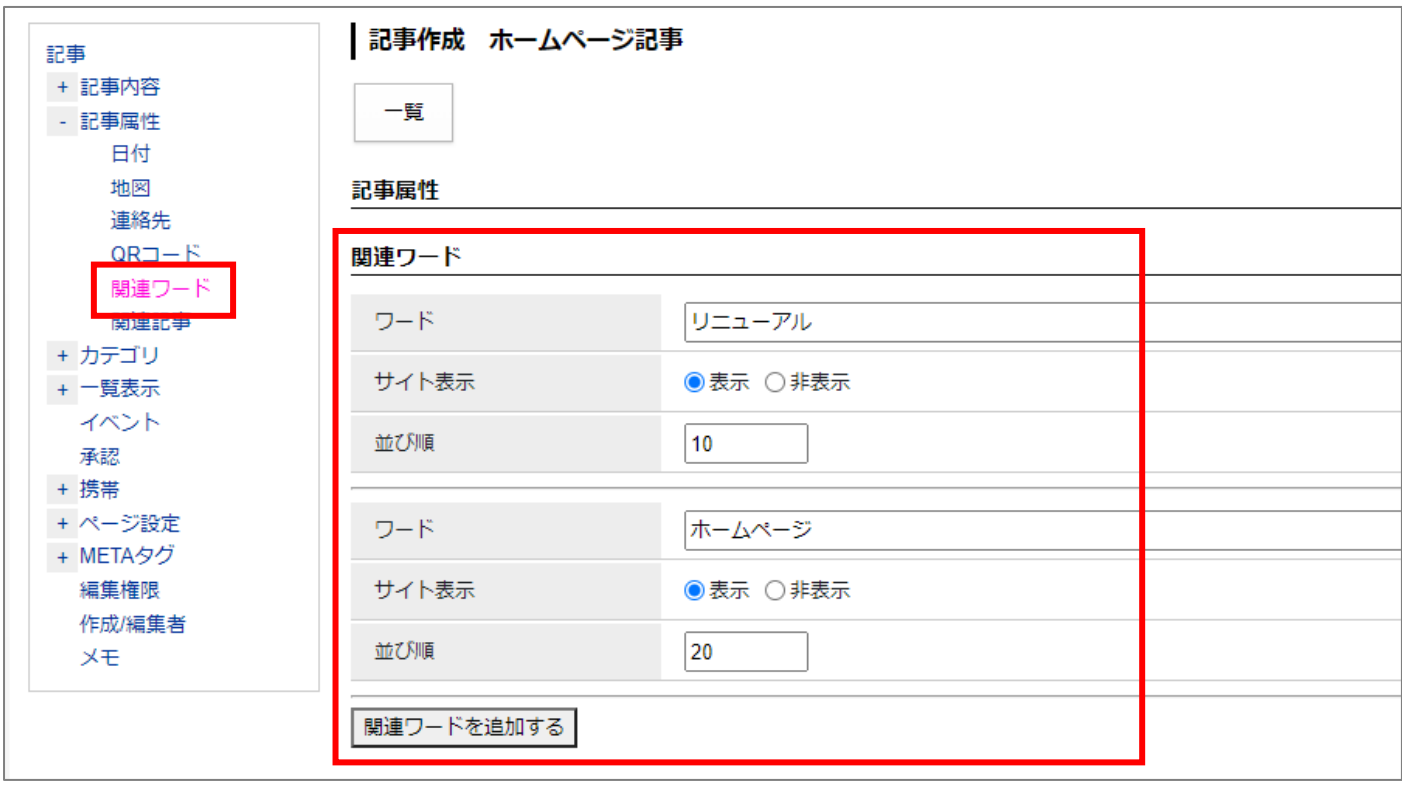

#### <span id="page-6-0"></span>**2-3 記事に設定したワードが関連ワードコンテンツに反映される流れ**

#### **■関連ワードの登録、公開**

関連ワードを設定した記事が作成(下書き保存や公開)されると、関連ワードコンテンツに追加されます。

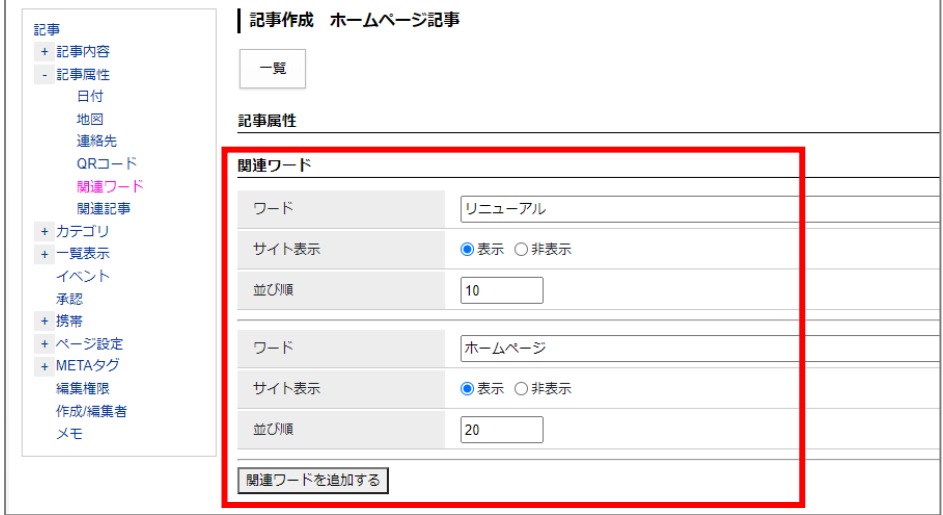

記事を作成すると関連ワードコンテンツにワードが登録され、記事が公開されるとステータスが公開になります。

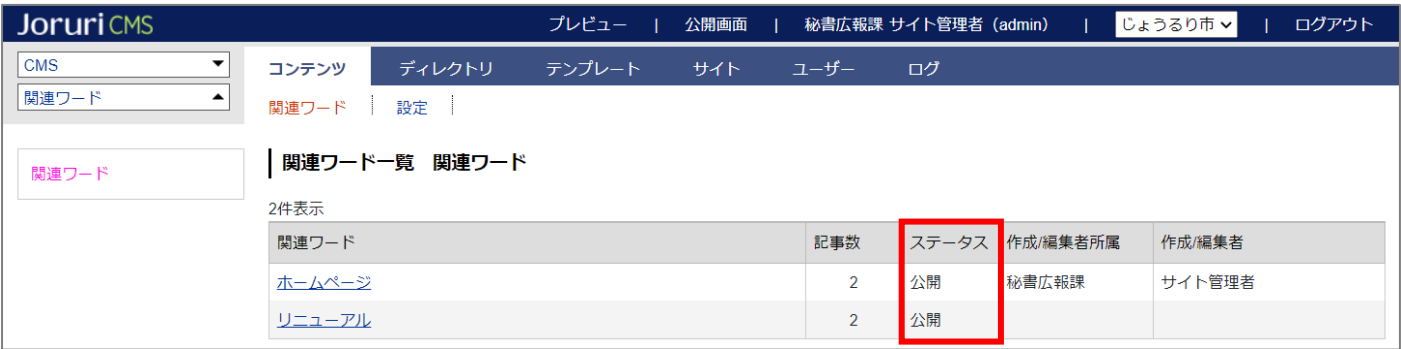

#### ステータスが「公開」となったワードは、関連ワードページに表示されます。

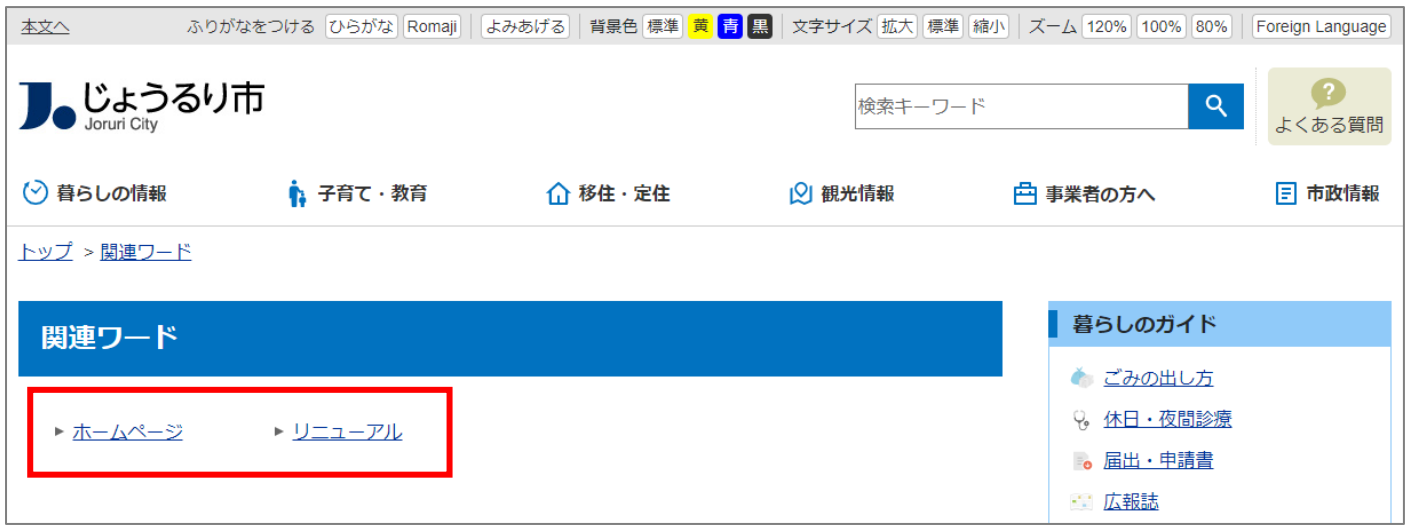

#### **■関連ワードの削除、非公開**

関連ワードを設定した記事が非公開や削除された際も、関連ワードコンテンツに反映されます。 公開中の記事が 0 件になった場合、そのワードの「ステータス」が非公開に変わります。

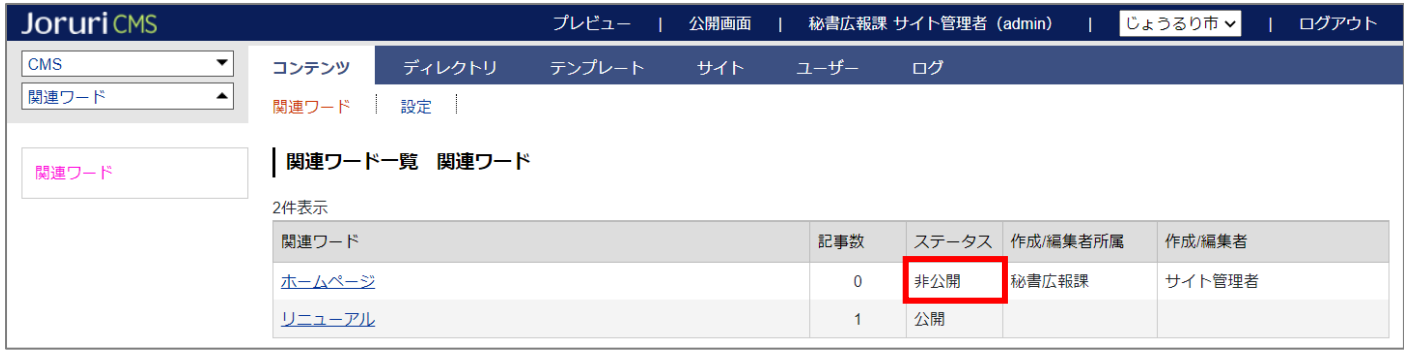

ステータスが「非公開」になったワードは、関連ワードページに表示されなくなります。

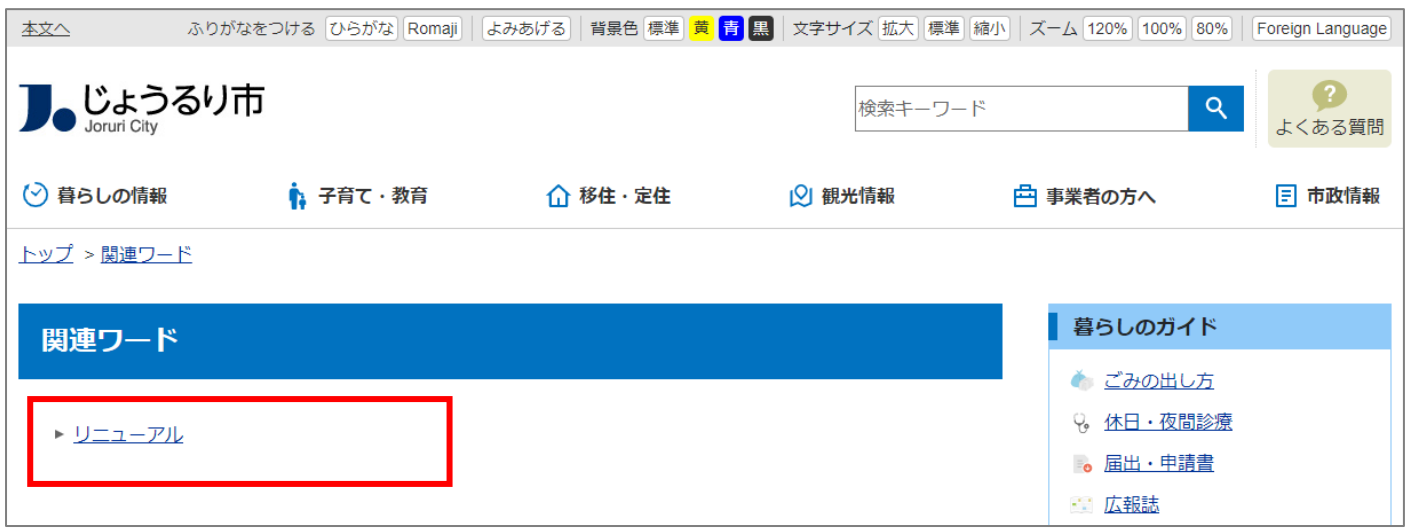

#### <span id="page-8-0"></span>**[3]関連ワードコンテンツの操作方法**

#### <span id="page-8-1"></span>**3-1 関連ワード一覧画面**

関連ワードを開くと、最初にワード一覧画面が表示されます。

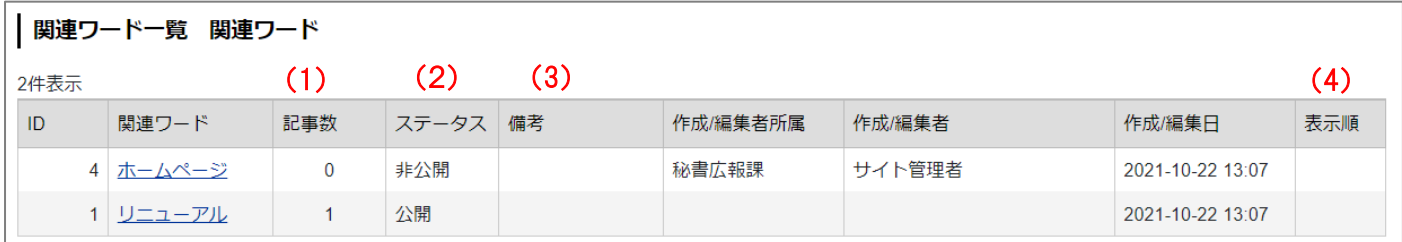

(1) 「記事数」…関連ワードが設定されている記事の件数で。公開・下書き・非公開など全ての状態を含みます。

(2) 「ステータス」…公開または非公開が表示されます。公開の場合、公開画面にワードが表示されます。(詳細は P5~6)

(3) 「備考」…管理画面のみで使用する備考となり、この情報は公開画面には表示されません。

(4) 「表示順」…公開画面の関連ワード一覧の並び順となります。(昇順)

#### <span id="page-8-2"></span>**3-2 関連ワードが設定された記事の確認**

(1) 確認したいワードの「行」をクリックします。

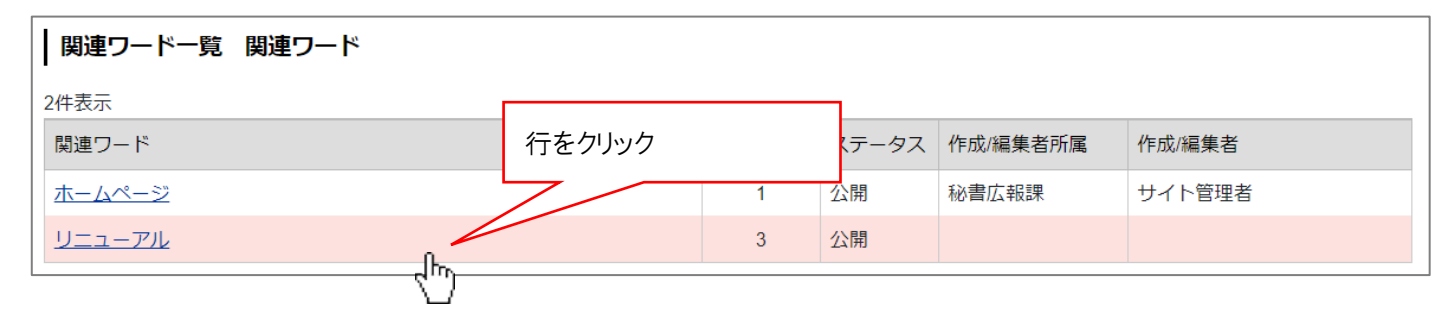

(2) 対象ワードが設定された記事一覧画面が表示されます。 記事タイトルをクリックすると、記事詳細画面に移動します。

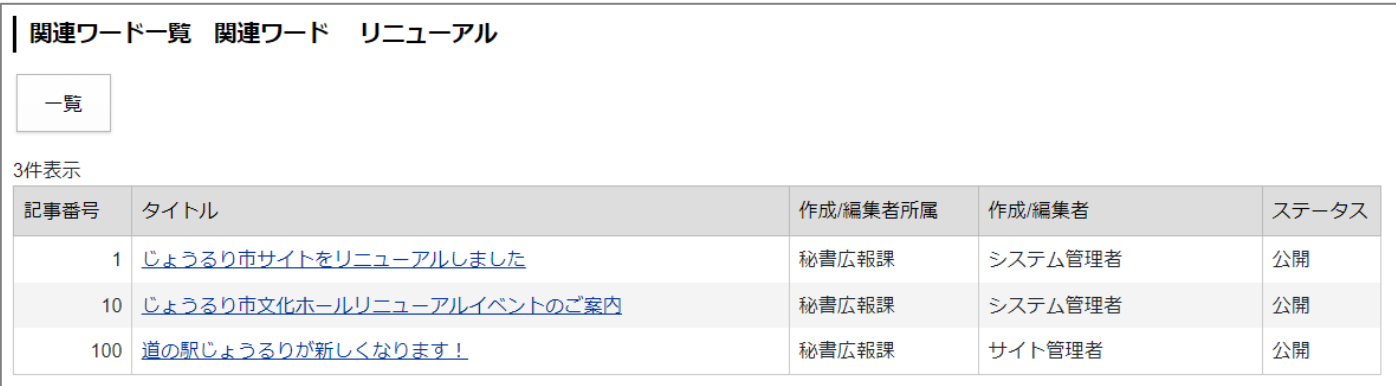

#### <span id="page-9-0"></span>**3-3 関連ワードの編集**

(1) 編集したいワード名をクリックします。

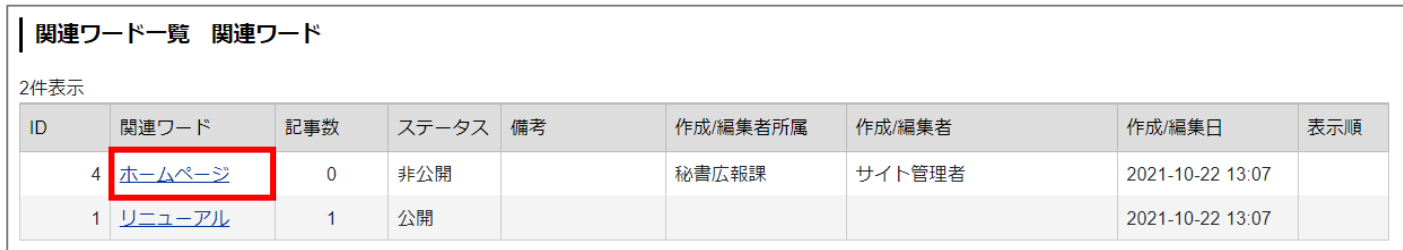

#### (2) 詳細画面が表示されます。

[編集]よりステータス・備考・表示順の編集を行うことができます。

[削除]をクリックするとワードが削除され、公開画面からワードが削除されます。(削除できるのはステ ータスが非公開の場合のみ)

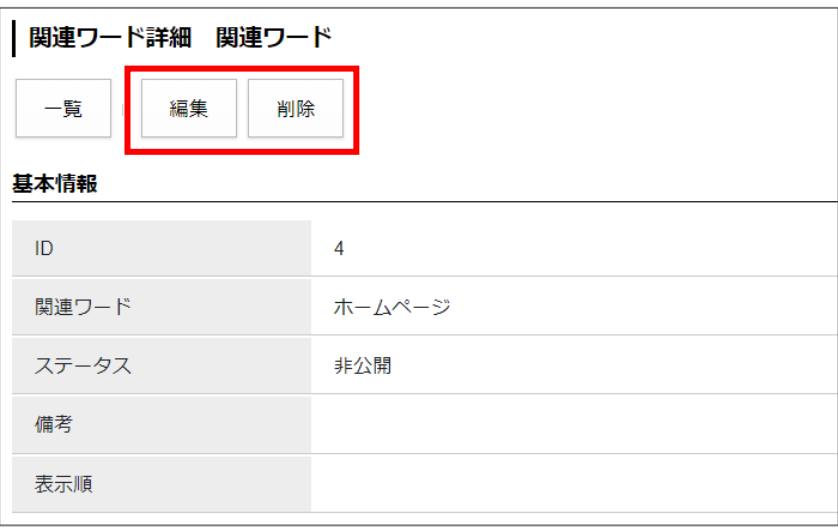

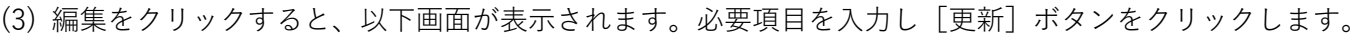

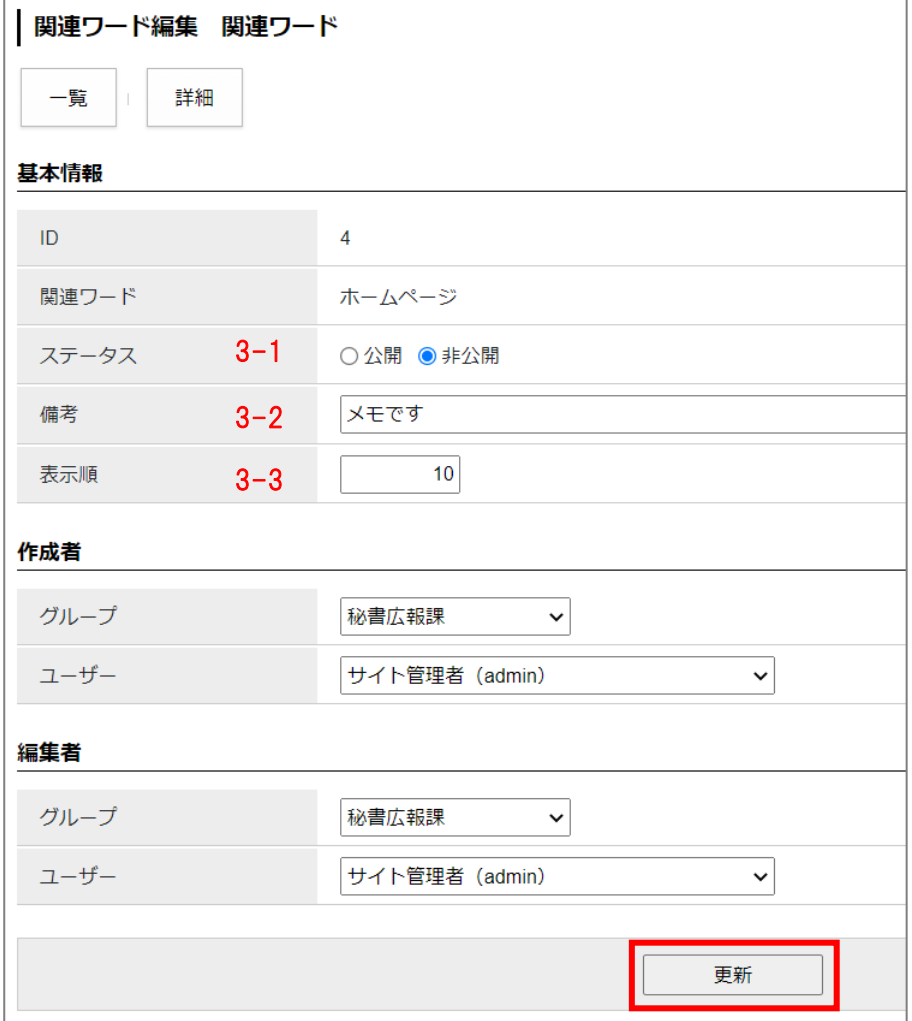

3-1「ステータス」…公開にチェックした場合、公開画面にワードが表示されます。

3-2「備考」…管理画面のみで使用する備考欄となります。

3-3「表示順」…公開画面でのワードの並び順を指定することができます。数字を入力します。(昇順) 並び順を設定すると、公開画面で昇順で表示されます。

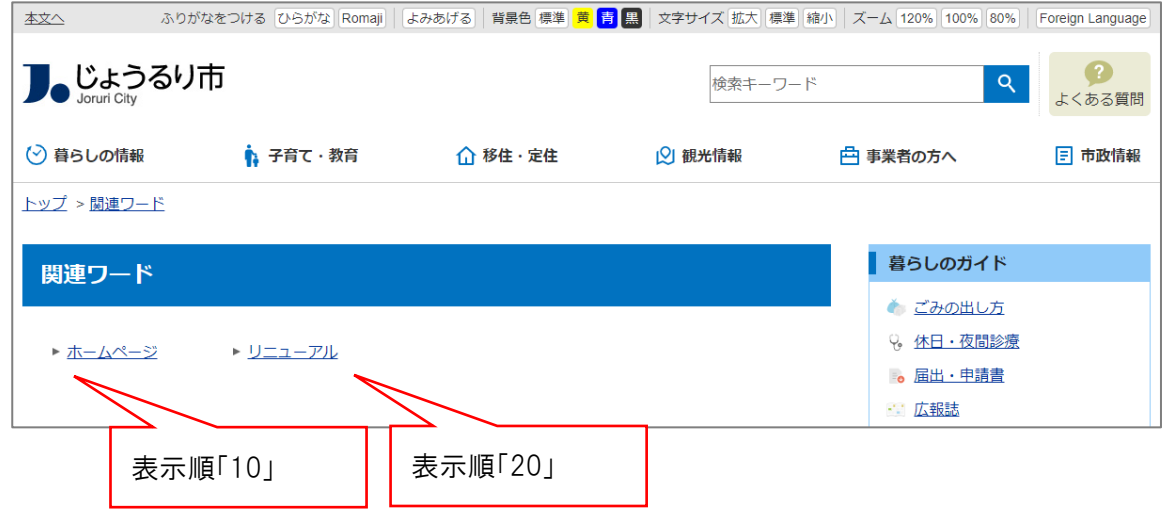

## <span id="page-11-0"></span>**[4] 設定**

関連ワードコンテンツの設定を行います。

最初の画面では設定一覧が表示されます。左サイドツリーより各項目の編集を行います。

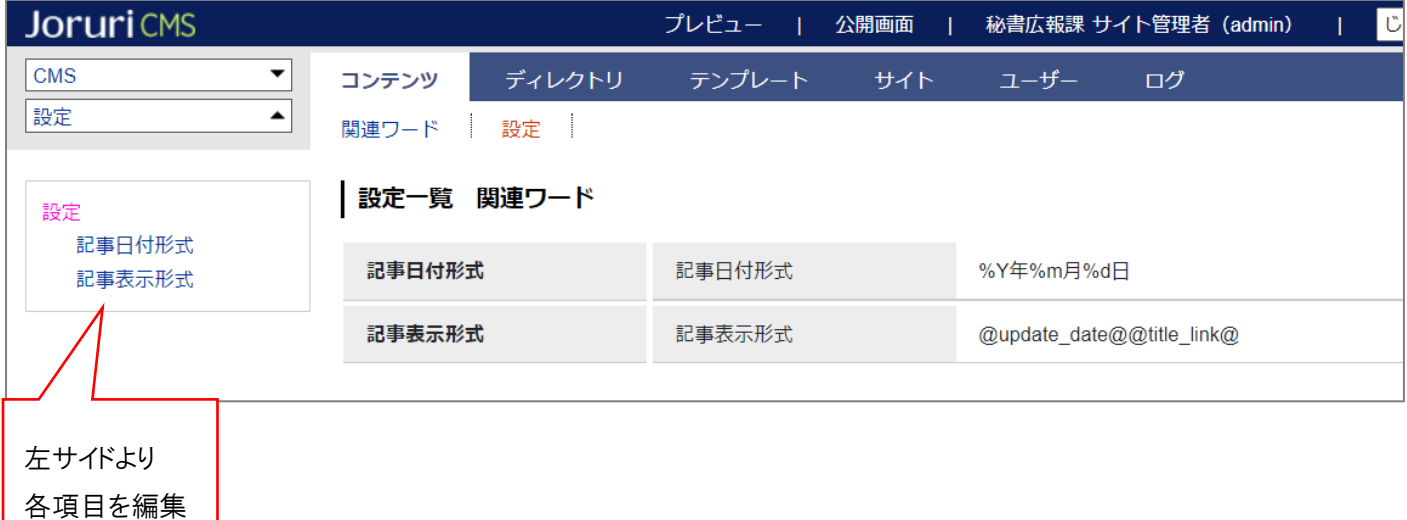

(1) 「記事日付形式」…記事一覧に日付を表示する場合に、日付の表示形式を設定します。 「%Y 年%m 月%d 日」と記述すると「2020 年 10 月 01 日」のように表示されます。

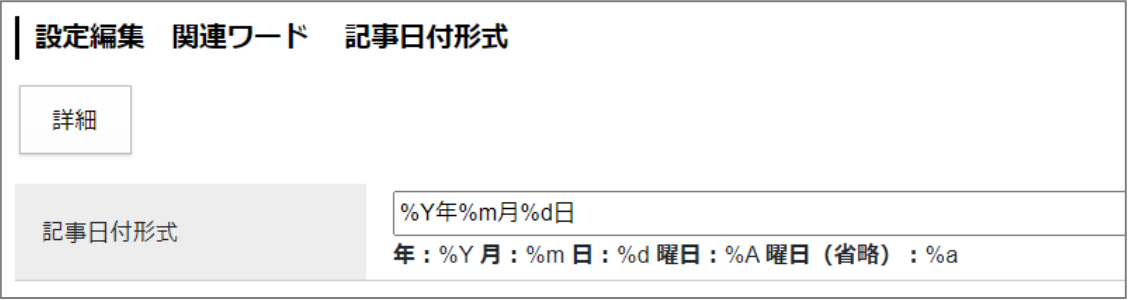

↓

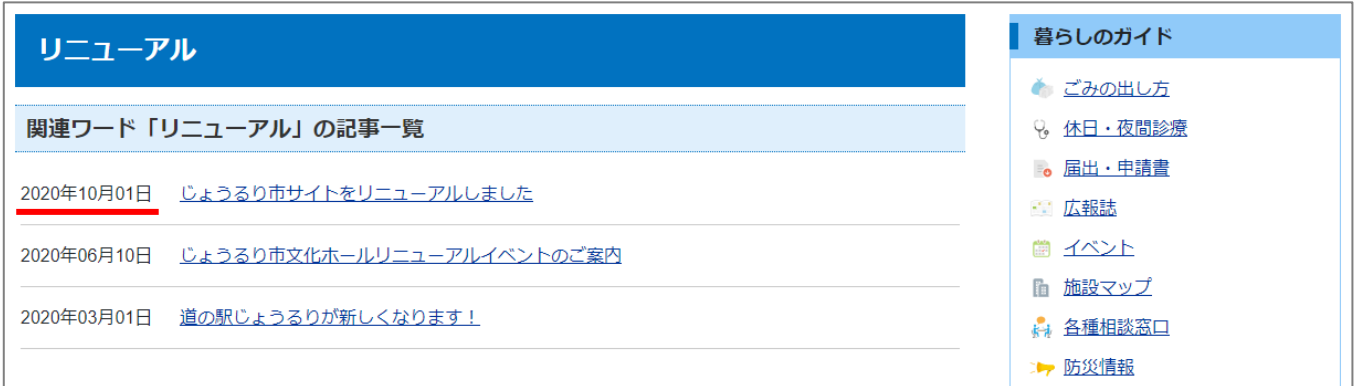

※記事一覧に日付を表示するためには、記事表示形式に「@publish\_date@」や「@update\_date@」を使用 する必要があります。

(2) 「記事表示形式」…記事表示形式を設定します。

「@update\_date@@title\_link@」のように記述すると、「更新日+記事タイトルリンク」が表示されます。置 き換えテキストは「置き換えテキストを確認する」をクリックして確認できます。

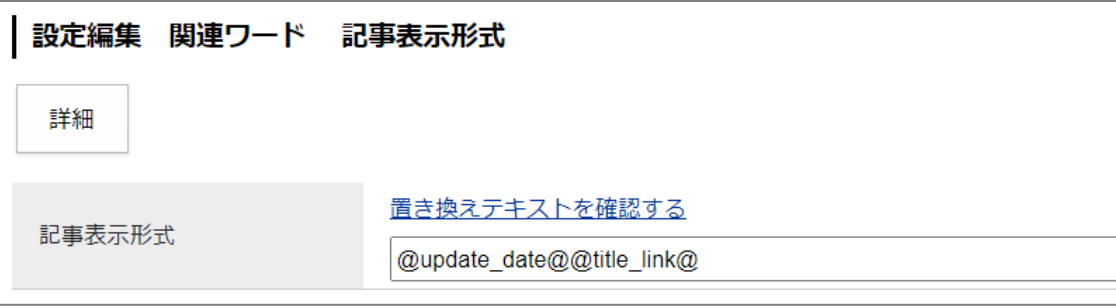

↓

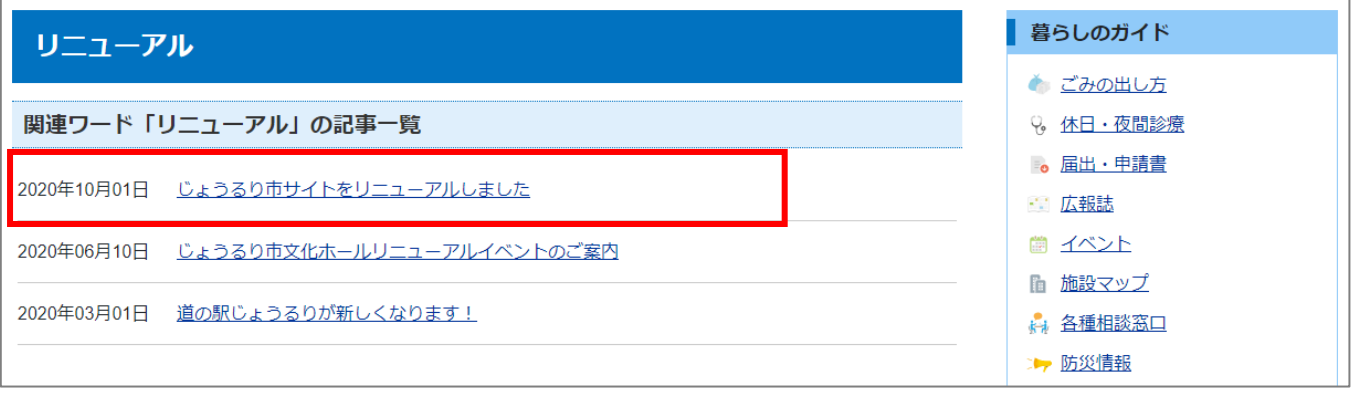